# **Whublo**

## **Vous souhaitez effectuer** des remplacements ponctuels ou réguliers ?

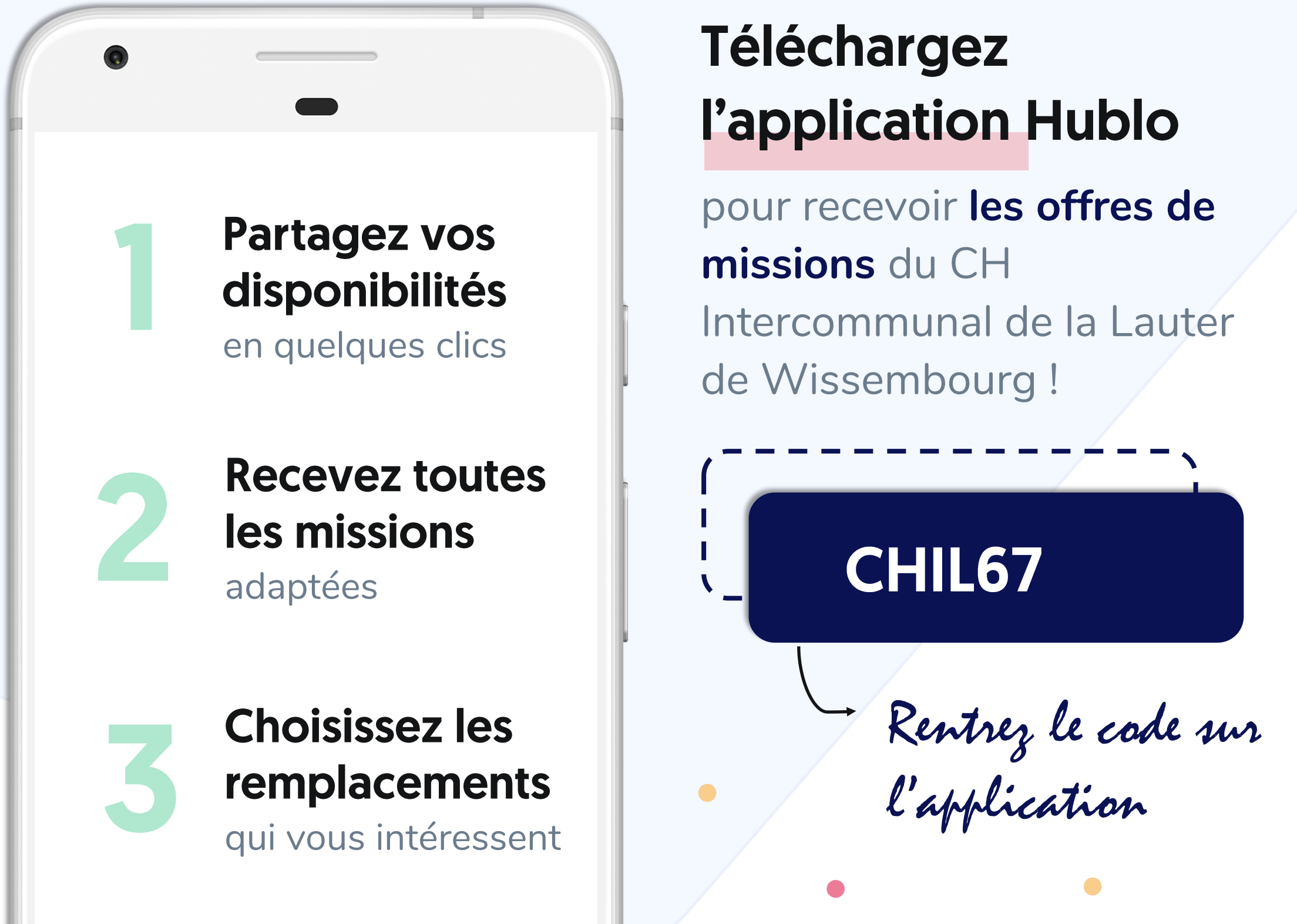

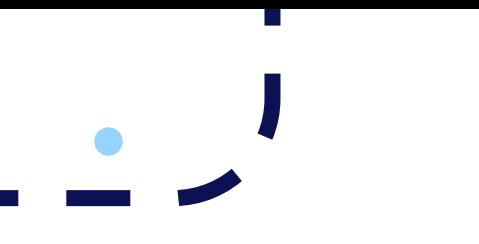

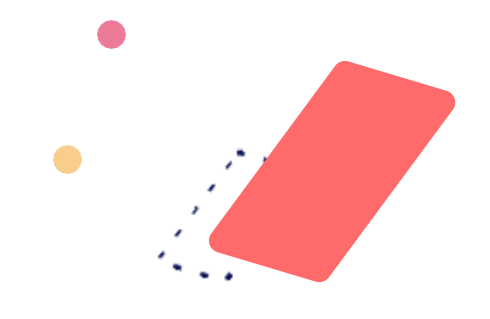

#### Comment créer votre profil sur hublo ?

Télécharger l'application mobile hublo et inscrivez-vous à l'aide du code établissement fournis par vos responsables.

#### **Comment renseigner vos disponibilités ?**

Depuis votre espace personnel sur hublo.com ou sur l'application, allez dans «**Disponibilités**» et cliquez sur les cases :

- 1 fois pour indiquer disponible
- 2 fois pour indiquer indisponible

Pensez à mettre à jour votre calendrier au moins une fois par mois !

#### **Comment choisir vos préférences horaires?**

Allez dans «**Préférences horaires**» et choisissez si vous préférez effectuer des remplacements de jour, de nuit ou les deux.

#### Comment gérer vos compétences et vos services ?

Allez dans «**Etablissements et services**», puis cliquez sur «**Ajouter une compétence**» ou «**Désactiver un service**».

#### **Comment postuler à une mission?**

Depuis l'application hublo ou sur hublo.com, allez dans « **Missions** » et cliquez sur le bouton « **Postuler** ». Vous pouvez aussi postuler en répondant directement au SMS d'offre de mission reçu.

#### **Comment modifier ou annuler une mission?**

Appelez directement le responsable du service concerné. Son numéro dans le détail de la mission.

### Pour toute autre question :

#### Rapprochez-vous de la direction ou écrivez à contact@hublo.com